# **@ ESSENT**®

### ESSENT USER TIP SHEET

# ICE Mortgage Technology's Encompass Partner Connect® (EPC)

### **Ordering Delegated MI**

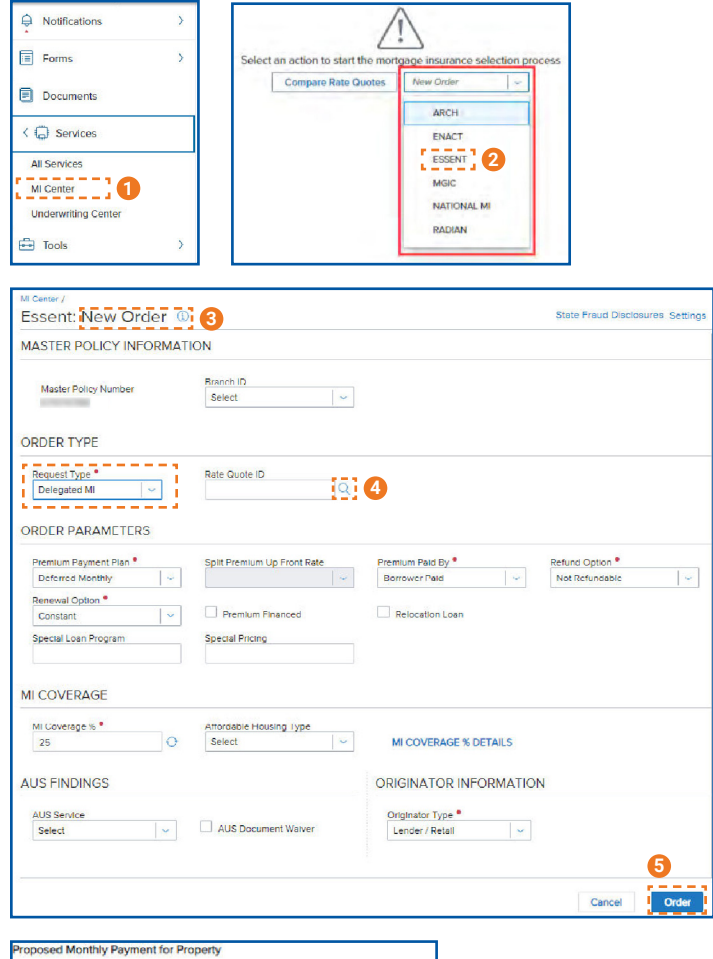

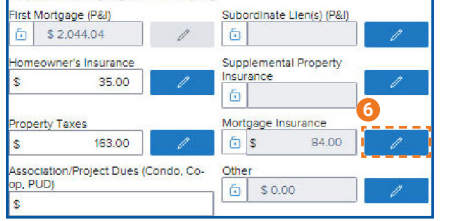

- 1. In the menu, select **Services** and then **MI Center**.
- 2. To order Delegated MI from Essent, Choose **Essent** from the drop-down list on the MI Center screen.
- 3. Essent **New Order** Screen
	- Choose **Delegated MI**
	- Order Parameters are defaulted to Deferred Monthly, Borrower Paid, Not Refundable, Constant Renewal
	- MI Coverage % is defaulted to the GSE standard coverage for the loan data
	- AUS Findings will be pre-populated if already run through AUS
	- Originator Information is required
- 4. To associate a quote to an order, click on the magnifying glass icon. The **Search Rate Quote ID** screen (see 7 below) will open.
- 5. **Order** button will be available when all required fields are populated.
- 6. To view the Mortgage Insurance Premium in the Proposed Monthly Payment for Property section, click the pencil icon and click **OK**. The fees will now be included on the relevant Encompass forms.
- 7. Search for a quote to link to the order.
- 8. Click the arrow to the left of the Quote ID to view quote detail.
- 9. Choose a quote by clicking on the radio button on the left of the Quote ID, then click **Select**.

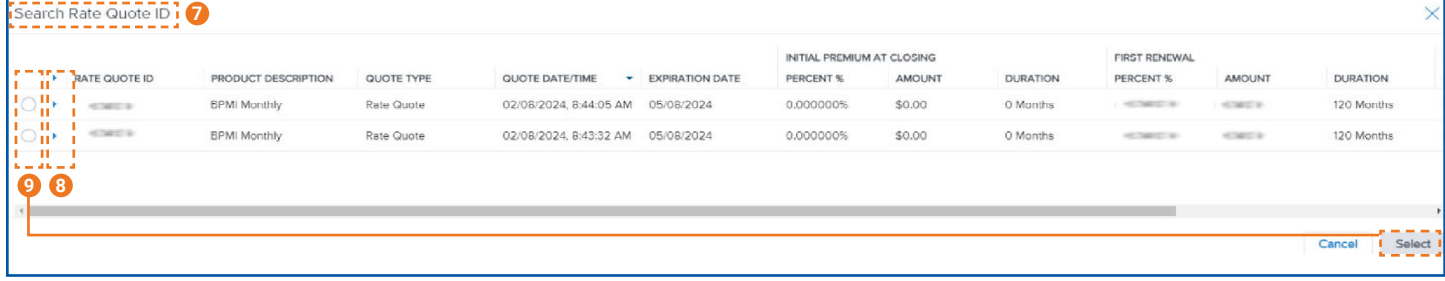

Encompass Partner Connect® is a registered trademark of ICE Mortgage Technology.

#### Mortgage Insurance provided by Essent Guaranty, Inc.

© 2024 Essent Guaranty, Inc., All rights reserved. | Two Radnor Corporate Center, 100 Matsonford Road, Radnor, PA 19087 | **[essent.us](https://www.essent.us/)**  EGI-6200.096 (04/24)

# **@ ESSENT**®

## ESSENT USER TIP SHEET ICE Mortgage Technology's Encompass Partner Connect® (EPC)

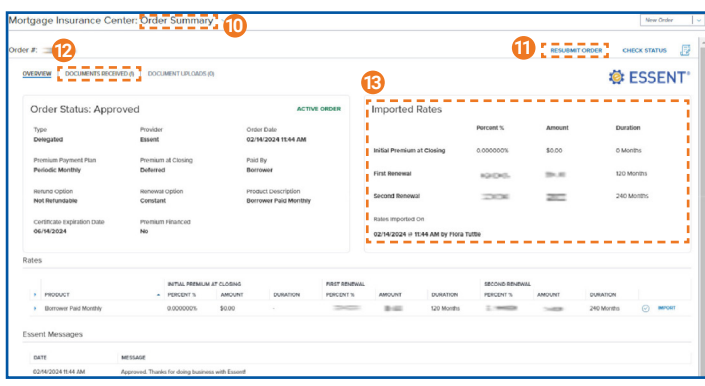

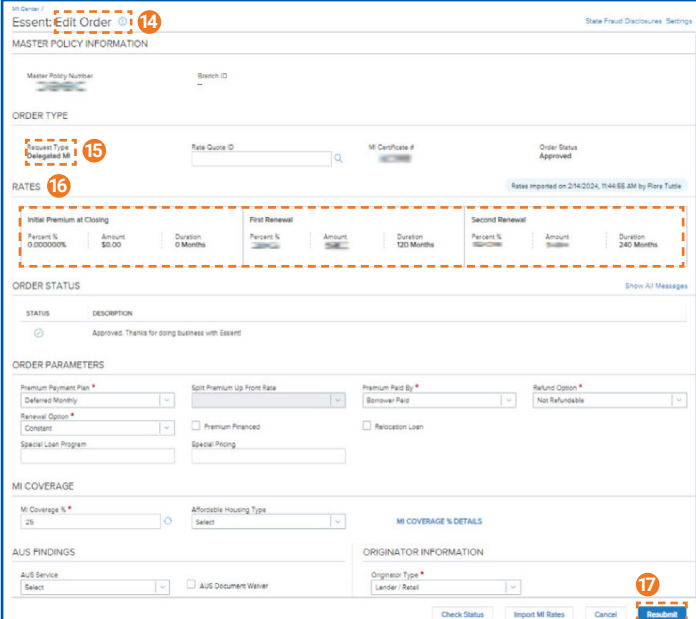

- 10. The **Order Summary** Screen displays information on the selected order.
- 11. To resubmit a Delegated order, click **Resubmit Order**. The Edit Order screen (see below) will open.
- 12. Click the **Documents Received** tab to view the MI Commitment.
- 13. All **imported rates** will be displayed here.
- 14. **Edit Order** screen will allow for resubmission of orders.
- 15. Request Type defaults to **Delegated MI**.
- 16. **Rates** for the active order are displayed here.
- 17. **Resubmit** button will be available when all required fields are populated.

**The essent connect** 

Need Help? Contact our EssentConnect team at: 833.ESNT4MI (833.376.8464) | essentconnectsupport@essent.us

Encompass Partner Connect® is a registered trademark of ICE Mortgage Technology.

Mortgage Insurance provided by Essent Guaranty, Inc.

© 2024 Essent Guaranty, Inc., All rights reserved. | Two Radnor Corporate Center, 100 Matsonford Road, Radnor, PA 19087 | **[essent.us](https://www.essent.us/)**  EGI-6200.096 (04/24)